### **Oracle® Tuxedo**

Accessing Mainframe from Java 12*c* Release 2 (12.1.3)

April 2014

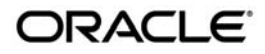

Oracle Tuxedo Accessing Mainframe from Java, 12*c* Release 2 (12.1.3)

Copyright © 1996, 2014, Oracle and/or its affiliates. All rights reserved.

This software and related documentation are provided under a license agreement containing restrictions on use and disclosure and are protected by intellectual property laws. Except as expressly permitted in your license agreement or allowed by law, you may not use, copy, reproduce, translate, broadcast, modify, license, transmit, distribute, exhibit, perform, publish, or display any part, in any form, or by any means. Reverse engineering, disassembly, or decompilation of this software, unless required by law for interoperability, is prohibited.

The information contained herein is subject to change without notice and is not warranted to be error-free. If you find any errors, please report them to us in writing.

If this is software or related documentation that is delivered to the U.S. Government or anyone licensing it on behalf of the U.S. Government, the following notice is applicable:

U.S. GOVERNMENT END USERS: Oracle programs, including any operating system, integrated software, any programs installed on the hardware, and/or documentation, delivered to U.S. Government end users are "commercial computer software" pursuant to the applicable Federal Acquisition Regulation and agency-specific supplemental regulations. As such, use, duplication, disclosure, modification, and adaptation of the programs, including any operating system, integrated software, any programs installed on the hardware, and/or documentation, shall be subject to license terms and license restrictions applicable to the programs. No other rights are granted to the U.S. Government.

This software or hardware is developed for general use in a variety of information management applications. It is not developed or intended for use in any inherently dangerous applications, including applications that may create a risk of personal injury. If you use this software or hardware in dangerous applications, then you shall be responsible to take all appropriate fail-safe, backup, redundancy, and other measures to ensure its safe use. Oracle Corporation and its affiliates disclaim any liability for any damages caused by use of this software or hardware in dangerous applications.

Oracle and Java are registered trademarks of Oracle and/or its affiliates. Other names may be trademarks of their respective owners.

This software or hardware and documentation may provide access to or information on content, products, and services from third parties. Oracle Corporation and its affiliates are not responsible for and expressly disclaim all warranties of any kind with respect to third-party content, products, and services. Oracle Corporation and its affiliates will not be responsible for any loss, costs, or damages incurred due to your access to or use of third-party content, products, or services.

# **Contents**

## [Generating a Java Application with the eGen Application](#page-4-0)  Generator

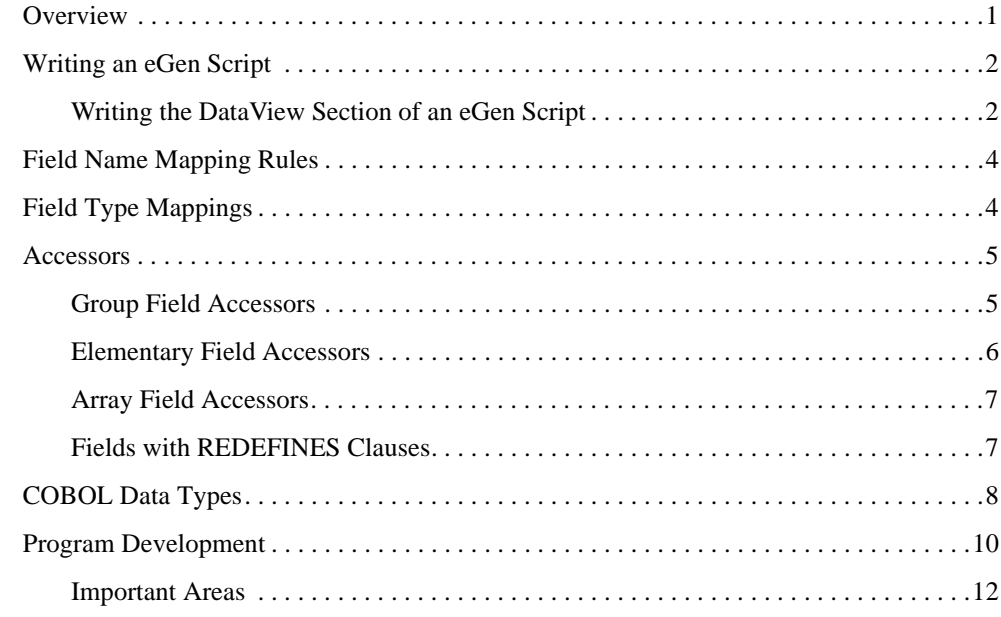

## [Tuxedo Mainframe Transaction Publisher](#page-18-0)

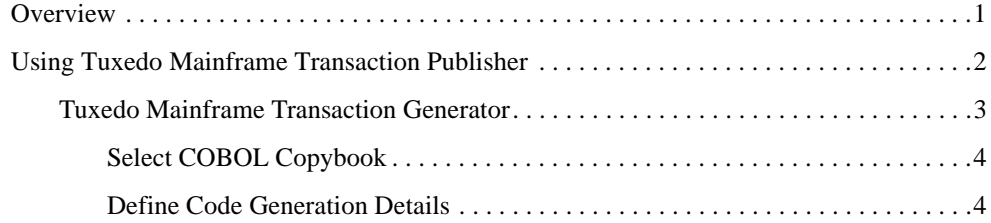

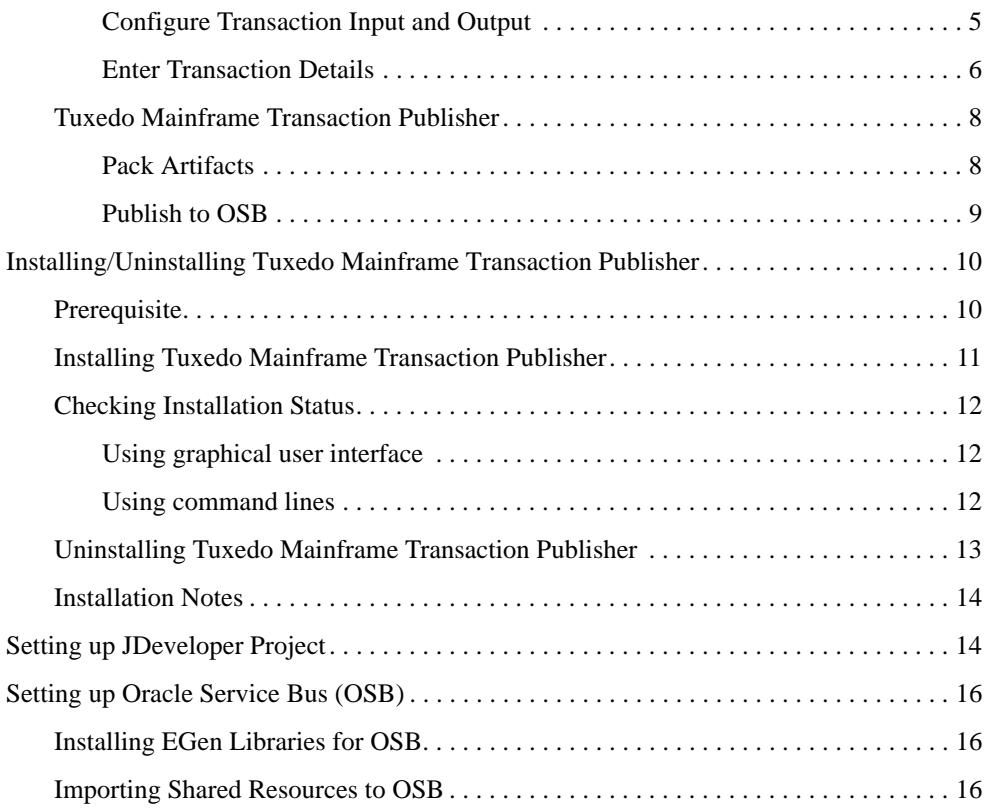

# <span id="page-4-0"></span>Generating a Java Application with the eGen Application Generator

This document includes the following topics:

- [Overview](#page-4-1)
- [Writing an eGen Script](#page-5-0)
- [Field Name Mapping Rules](#page-7-0)
- [Field Type Mappings](#page-7-1)
- [Accessors](#page-8-0)
- [COBOL Data Types](#page-11-0)
- [Program Development](#page-13-0)

## <span id="page-4-1"></span>**Overview**

Oracle Tuxedo supports seamless integration of CICS Transaction Gateway (CTG) application running on J2EE application servers and JCA based.

With this feature, Oracle Tuxedo provides a tool to

- parse COBOL copybooks used to describe CICS transactions/programs interfaces
- generate Java bean style classes to populate data

Therefore, users can pass those classes to a CCI (or ECI-wrapped) interface to perform ART-hosted CICS invocations.

## <span id="page-5-0"></span>**Writing an eGen Script**

After you have obtained a COBOL Copybook for the mainframe applications, you are ready to write an eGen script. This eGen script and the COBOL copybook that describes your data structure will be processed by the eGen utility to generate a DataView and application code which will serve as the basis for your custom Java application.

An eGen script has two sections. These are:

- DataView. The DataView section of the script generates Java DataView code from a COBOL copybook. The class file compiled from the generated code extends the Java DataView class. Generating DataViews is discussed in detail in the remainder of this section.
	- **Note:** If the purpose of your eGen script is to generate a DataView for use with the WebLogic JAM to JMS EJB, or to launch a WebLogic Integration event, you only need to create the DataView section of the script.
- Java application. The Java application section of the script generates the Java application code. This is discussed in detail in Basic Programming Techniques.

## <span id="page-5-1"></span>**Writing the DataView Section of an eGen Script**

The eGen utility parses a COBOL copybook and generates Java DataView code that encapsulates the data record declared in the copybook. It does this by parsing an eGen script file containing a DataView definition similar to the example shown in [Listing](#page-5-2) 1 (keywords are in bold). The section containing the DataView definition is the first section of the eGen script. Application code is generated by the second section.

#### <span id="page-5-2"></span>**Listing 1 Sample DataView Section of an eGen Script**

```
generate view examples.CICS.outbound.gateway.EmployeeRecord from 
emprec.cpy
```
Analyzing the parts of this line of code, we see that **generate view** tells the eGen utility to generate a Java DataView code file. examples.CICS.outbound.gateway.EmployeeRecord tells the eGen utility to call the DataView file EmployeeRecord.java. The package is called examples.CICS.outbound.gateway. The EmployeeRecord class defined in

 $Employee$ Record. java is a subclass of the DataView class. The phrase from emprec.cpy tells the eGen utility to form the EmployeeRecord DataView file from the COBOL copybook emprec.cpy.

Additional generate view statements may be added to an eGen script in order to produce all the DataViews required by your application. Also, additional options may be specified in the eGen script to change details of the DataView generation. For example, the following script will generate a DataView class that uses codepage cp500 for conversions to and from mainframe format. If the codepage clause is not specified, the default codepage of  $cp037$  is used.

#### **Listing 2 Sample DataView Section with Codepage Specified**

 generate view examples.CICS.outbound.gateway.EmployeeRecord from emprec.cpy codepage cp500

The following script will generate additional output intended to support use of the DataView class with XML data:

#### **Listing 3 Sample DataView Section Supporting XML**

generate view sample.EmployeeRecord from emprec.cpy support xml

Additional files generated for XML support are listed in [Table](#page-6-0) 1.

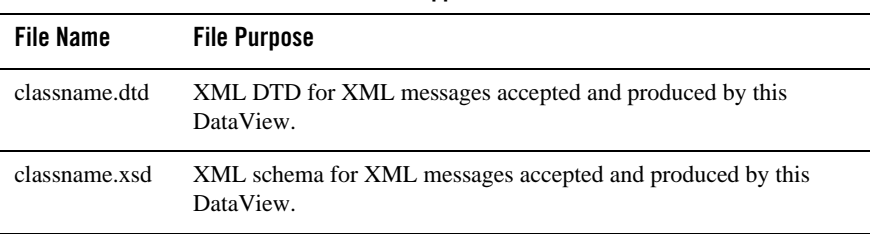

#### <span id="page-6-0"></span>**Table 1 Additional Files for DataView XML Support**

## <span id="page-7-0"></span>**Field Name Mapping Rules**

When you process a COBOL copybook containing field names, they are mapped to Java names by the eGen utility. All alphabetic characters are mapped to lower case, except in the following two cases.

All dashes are removed and the character following the dash is mapped to upper case.

When a prefix is added to the name (as when creating a field accessor function name), the first character of the base name is mapped to upper case.

[Table](#page-7-2) 2 lists some mapping examples.

| <b>COBOL Field Name</b> | Java Base Name | <b>Sample Accessor Name</b> |
|-------------------------|----------------|-----------------------------|
| EMP-REC                 | empRec         | setEmpRec                   |
| 500-REC-CNT             | 500RecCnt      | set500RecCnt                |

<span id="page-7-2"></span>**Table 2 Example Field Name Mapping from COBOL to Java and Accessor**

## <span id="page-7-1"></span>**Field Type Mappings**

When you process a COBOL copybook, the data types of fields are mapped to Java data types. The mapping is performed by the eGen utility according to the following rules:

- 1. Groups map to DataView subclasses.
- 2. All alphanumeric fields are mapped to type String.
- 3. All edited numeric fields are mapped to type String.
- 4. All SIGN SEPARATE, BLANK WHEN ZERO or JUSTIFIED RIGHT fields are mapped to type String.
- 5. SIGN IS LEADING is not supported.
- 6. The types COMP-1, COMP-2, COMP-5, COMP-X, and PROCEDURE-POINTER fields are not supported (an error message is generated).
- 7. All INDEX fields are mapped to Java type int.
- 8. POINTER maps to Java type int.
- 9. All numeric fields with any digits to the right of the decimal point are mapped to type BigDecimal.
- 10. All COMP-3 (packed) fields are mapped to type BigDecimal.
- 11. All other numeric fields are mapped as shown in [Table](#page-8-2) 3.

<span id="page-8-2"></span>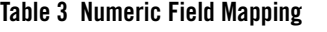

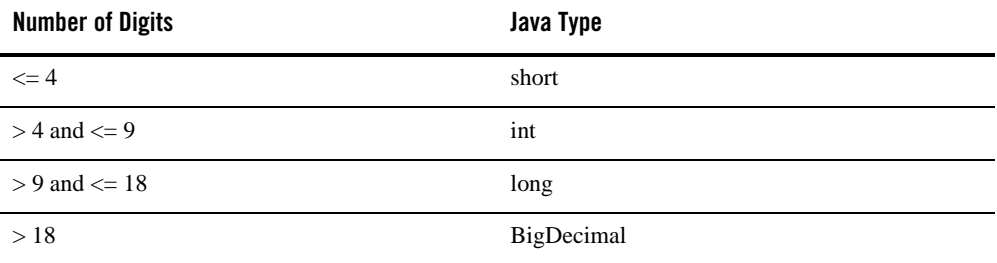

### <span id="page-8-0"></span>**Accessors**

This topic includes the following parts.

- [Group Field Accessors](#page-8-1)
- [Elementary Field Accessors](#page-9-0)
- [Array Field Accessors](#page-10-0)
- [Fields with REDEFINES Clauses](#page-10-1)

## <span id="page-8-1"></span>**Group Field Accessors**

Each nested group in a COBOL copybook is mapped to a corresponding DataView subclass. The generated subclasses are nested exactly as the COBOL groups in the copybook. In addition, the eGen utility generates a private instance variable of this class type and a get accessor.

For example, the following copybook:

```
10 MY-RECORD.
     20 MY-GRP.
           30 ALNUM-FIELD PIC X(20).
```
Produces code similar to the following:

```
 public MyGrp2V getMyGrp();
public static class MyGrp2V extends DataView
{
              // Class definition
}
```
## <span id="page-9-0"></span>**Elementary Field Accessors**

Each elementary field is mapped to a private instance variable within the generated DataView subclass. Access to this variable is accomplished by two accessors that are generated (set and get).

These accessors have the following forms:

```
 public void setFieldName(FieldType value);
```
public FieldType getFieldName();

Where:

FieldType

is described in the [Field Type Mappings](#page-7-1) section.

FieldName

is described in the [Field Name Mapping Rules](#page-7-0) section.

For example, the following copybook:

10 MY-RECORD.

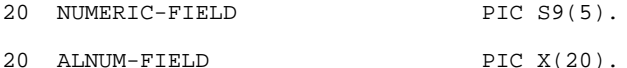

Produces the accessors:

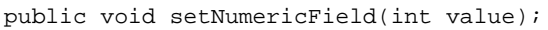

public int getNumericField();

public void setAlnumField(String value);

public String getAlnumField();

### <span id="page-10-0"></span>**Array Field Accessors**

Array fields are handled according to the field accessor rules described in [Group Field Accessors](#page-8-1) and [Elementary Field Accessors](#page-9-0), with the addition that each accessor takes an additional int argument that specifies which array entry is to be accessed, for example:

```
public void setFieldName(int index, FieldType value);
public FieldType getFieldName(int index);
```
Array fields specified with the DEPENDING ON clause are handled the same as fixed-size arrays with the following special rules:

- The accessors may be used to get or set any instance up to the maximum array index.
- The controlling (DEPENDING ON) variable is evaluated when the DataView is converted to or from an external format, such as a mainframe format. The eGen utility converts only the array elements with subscripts less than the controlling value.

### <span id="page-10-1"></span>**Fields with REDEFINES Clauses**

Fields that participate in a REDEFINES set are handled as a unit. A private byte [] variable is declared to hold the underlying mainframe data, as well as a private DataView variable. Each of the redefined fields has an accessor or accessors. These accessors take more CPU overhead than the normal accessors because they perform conversions to and from the underlying byte[] data.

For example the copybook:

```
 10 MY-RECORD.
      20 INPUT-DATA.
           30 INPUT-A PIC X(4).
           30 INPUT-B PIC X(4).
      20 OUTPUT-DATA REDEFINES INPUT-DATA PIC X(8).
Produces Java code similar to the following:
private byte[] m_redef23;
private DataView m_redef23DV;
public InputDataV getInputData();
public String getOutputData();
public void setOutputData(String value);
```

```
public static class InputDataV extends DataView
{
// Class definition.
}
```
## <span id="page-11-0"></span>**COBOL Data Types**

This section summarizes the COBOL data types supported by WebLogic JAM software. [Table](#page-11-1) 4 lists the COBOL data item definitions recognized by the eGen utility. [Table](#page-11-2) 5 lists the syntactical features and data types recognized by the eGen utility. If a COBOL feature is unsupported and it is not listed as ignored in the table, an error message is generated.

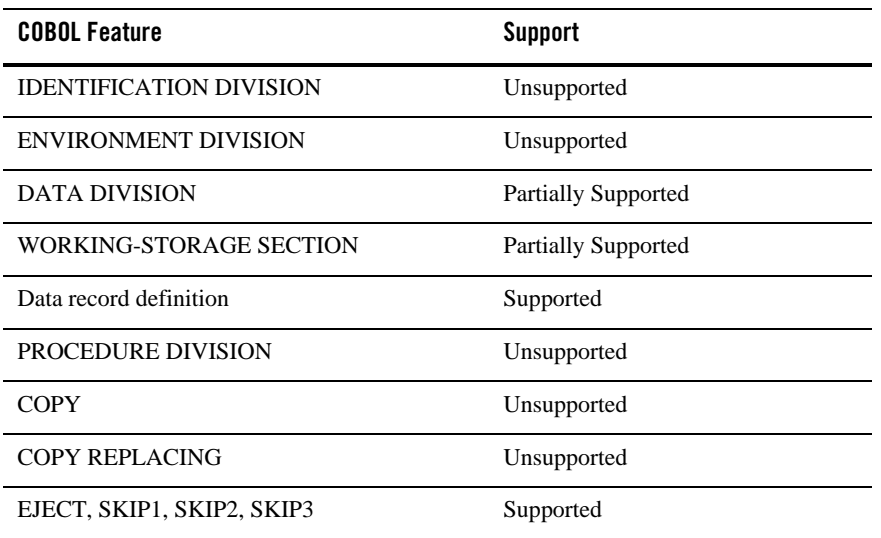

#### <span id="page-11-1"></span>**Table 4 Major COBOL Features**

#### <span id="page-11-2"></span>**Table 5 COBOL Data Types**

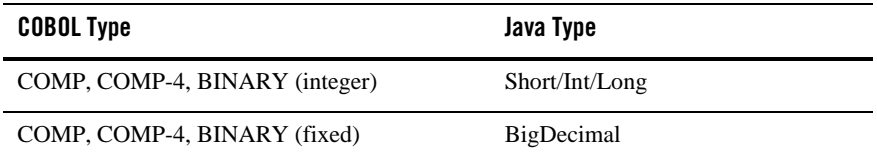

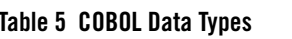

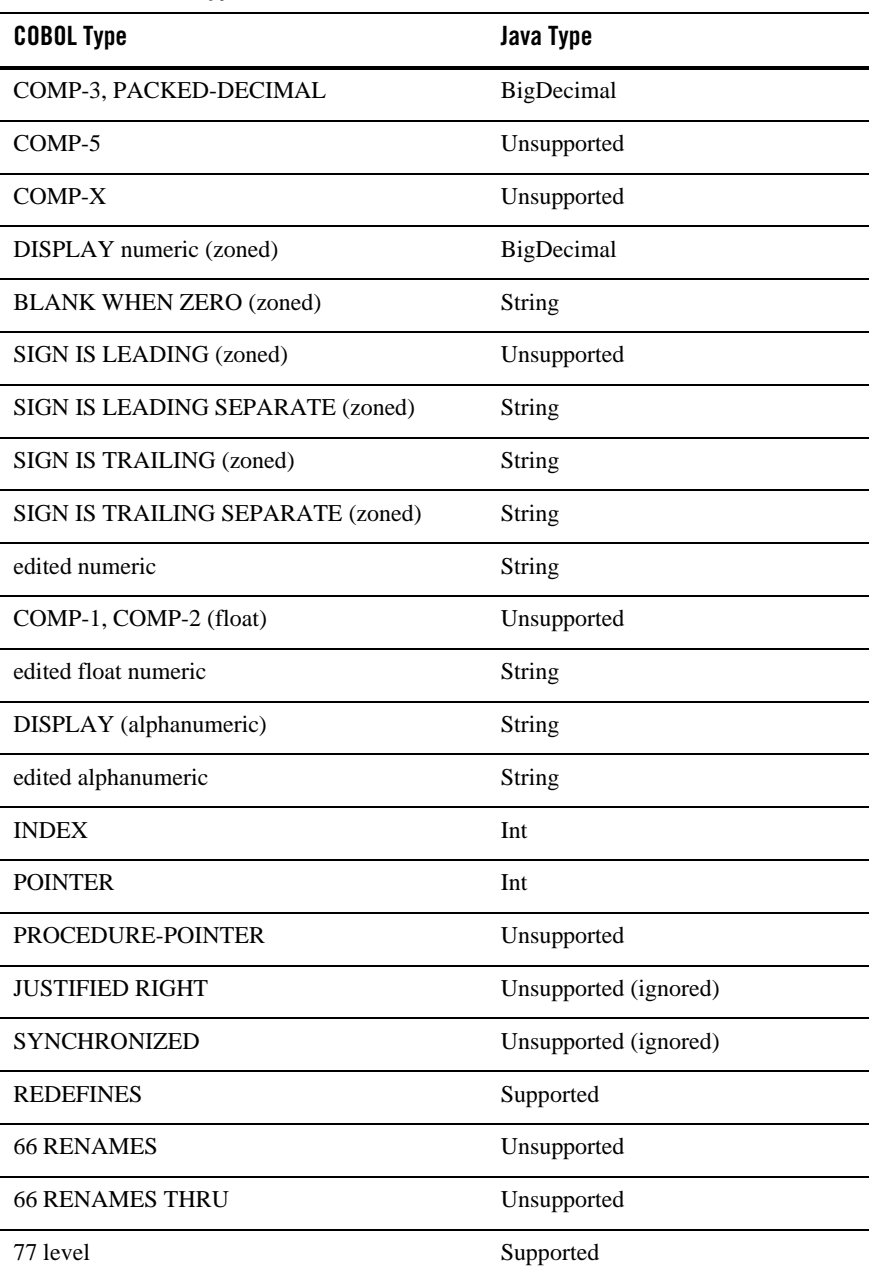

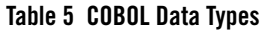

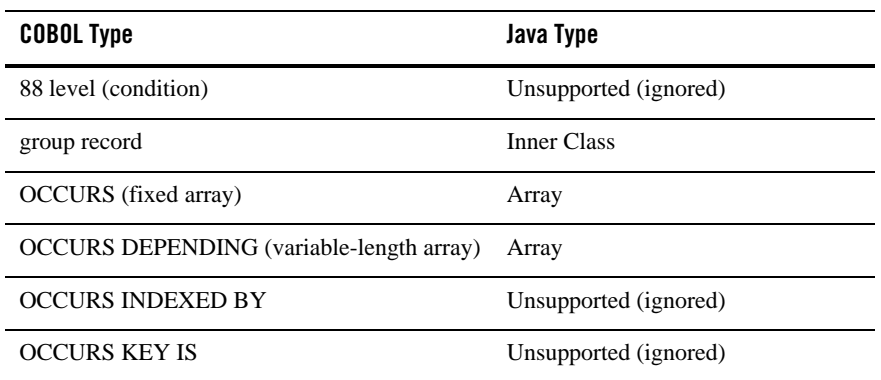

## <span id="page-13-0"></span>**Program Development**

Program development will be accomplished according to program snippet listed in [Listing](#page-13-1) 4 and according to class naming rules outlined here, although this can be adjusted depending on customer requirements.

#### <span id="page-13-1"></span>**Listing 4 Program Snippet**

```
try
      {
         InitialContext context = new InitialContext();
       ECIConnectionSpec connSpec = new ECIConnectionSpec();
        connSpec.setUserName("TESOP01");
        connSpec.setPassword(""); 
        Connection connection = connectionFactory.getConnection(connSpec);
         Interaction interaction = connection.createInteraction();
         // Create inputBean
```

```
K294Bean inRec = new K294Bean();
 inRec.setI__Entete__TranId("K294");
 inRec.setI__Entete__Vers("0101");
 inRec.setI__Entete__Statut("99");
 inRec.setI__Entete__Nb__Enreg((short)40); 
 inRec.setI__Entete__User("TESOP01"); 
 inRec.setI__Entete__Date("2012-01-16");
```
// Data

 inRec.setI\_\_restea\_\_nupy(1); inRec.setI\_\_restea\_\_cdea(2); inRec.setI\_\_restea\_\_cdea1(1);

K294Bean outRec = new K294Bean();

// Create InteractionSpec

InteractionSpec interactionSpec = new ECIInteractionSpec();

((ECIInteractionSpec)interactionSpec).setFunctionName("COMPT294");

((ECIInteractionSpec)interactionSpec).setTranName("K294");

((ECIInteractionSpec)interactionSpec).setCommareaLength(7132);

((ECIInteractionSpec)interactionSpec).setInteractionVerb(ECIInteractionSpe c.SYNC\_SEND\_RECEIVE);

// execute transaction

 interaction.execute((ECIInteractionSpec)interactionSpec, inRec, outRec);

```
 // Close all 
          interaction.close();
          connection.close();
```

```
 // List Data
```

```
K294bean_output_message_t_o_data_data data[] =
outRec.getT__o__data__data();
```

```
 // Load List
     for (int i=0; i<data.length;i++) {
               if (data[i].getT__o__data__data__o__restea__cdea()!=0) 
{
                   out.println(data[i]);
 }
      } 
  }
catch (Exception e)
      {
        System.out.println("Error : " + e.getMessage());
        e.printStackTrace();
      }
```
### <span id="page-15-0"></span>**Important Areas**

The following listings show the important areas for program development. Field name mappings may vary.

• Listing [5, "Setup Connection," on page](#page-16-0) -13

- Listing [6, "Input Bean Usage," on page](#page-16-1) -13
- Listing [7, "Service Invocation," on page](#page-17-0) -14
- Listing [8, "Output Bean Usage," on page](#page-17-1) -14

#### <span id="page-16-0"></span>**Listing 5 Setup Connection**

```
ECIConnectionSpec connSpec = new ECIConnectionSpec();
        connSpec.setUserName("TESOP01");
        connSpec.setPassword(""); 
        Connection connection = connectionFactory.getConnection(connSpec);
         Interaction interaction = connection.createInteraction();
  // Create InteractionSpec 
         InteractionSpec interactionSpec = new ECIInteractionSpec();
         ((ECIInteractionSpec)interactionSpec).setFunctionName("COMPT294");
```
((ECIInteractionSpec)interactionSpec).setTranName("K294");

((ECIInteractionSpec)interactionSpec).setCommareaLength(7132);

```
((ECIInteractionSpec)interactionSpec).setInteractionVerb(ECIInteractionSpe
c.SYNC_SEND_RECEIVE);
```
#### <span id="page-16-1"></span>**Listing 6 Input Bean Usage**

// Create inputBean

```
K294Bean inRec = new K294Bean();
 inRec.getDfhcommarea().
     getInputMessage().
     getIEntete().setIEnteteTranId("K294");
 inRec.getDfhcommarea().
```

```
 getInputMessage().
                      getIEntete().setIEnteteVers("0101");
                  inRec.getDfhcommarea().
                      getInputMessage().
                      getIEntete().setIEnteteStatut("99");
                  inRec.getDfhcommarea().
                      getInputMessage().
                      getIEntete().setIEnteteNbEnreg((short)40); 
// reserve outputBean
```
K294Bean outRec = new K294Bean();

```
Listing 7 Service Invocation
```

```
// execute transaction
         interaction.execute((ECIInteractionSpec)interactionSpec, inRec, 
outRec);
```
#### <span id="page-17-1"></span>**Listing 8 Output Bean Usage**

```
K294bean_output_message_t__o__data__data data[] =
outRec.getDfhcommarea().getOutputMessage().getTODataData();
```
# <span id="page-18-0"></span>Tuxedo Mainframe Transaction Publisher

This document includes the following topics:

- [Overview](#page-18-1)
- [Using Tuxedo Mainframe Transaction Publisher](#page-19-0)
- [Installing/Uninstalling Tuxedo Mainframe Transaction Publisher](#page-27-0)
- [Setting up JDeveloper Project](#page-31-1)
- [Setting up Oracle Service Bus \(OSB\)](#page-33-0)

## <span id="page-18-1"></span>**Overview**

Tuxedo Mainframe Transaction Publisher simplifies the process of exposing mainframe transaction in Oracle Service Bus (OSB) by providing a graphical user interface.

Let us consider this scenario, where users want to expose their mainframe transaction in OSB. The proxy service uses WSDL and the business service uses WTC.

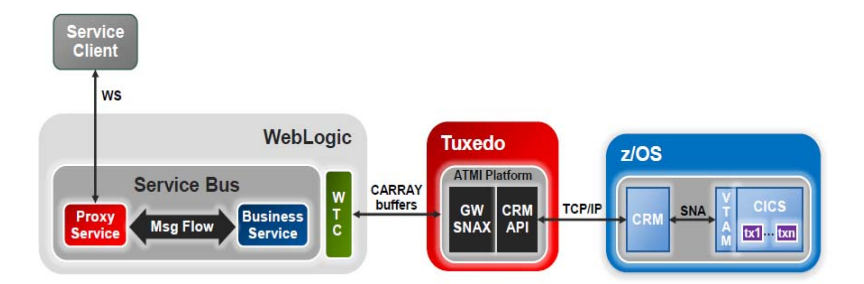

The tool generates POJO code based on the input COBOL copybook. These generated codes can be used by users to access mainframe transaction.

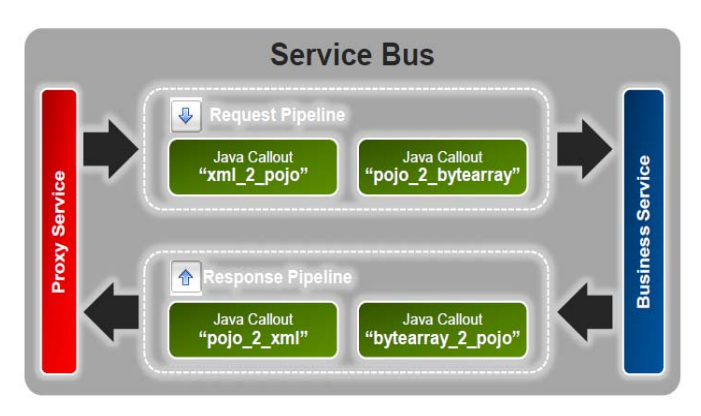

## <span id="page-19-0"></span>**Using Tuxedo Mainframe Transaction Publisher**

Tuxedo Mainframe Transaction Publisher includes two parts: Generator and Publisher. They are implemented as JDeveloper extensions and reside in a single JAR file.

- [Tuxedo Mainframe Transaction Generator](#page-20-0)
- [Tuxedo Mainframe Transaction Publisher](#page-25-0)

Tuxedo Mainframe Transaction Publisher is a project based tool. Users select the project and right click to bring up context menu.

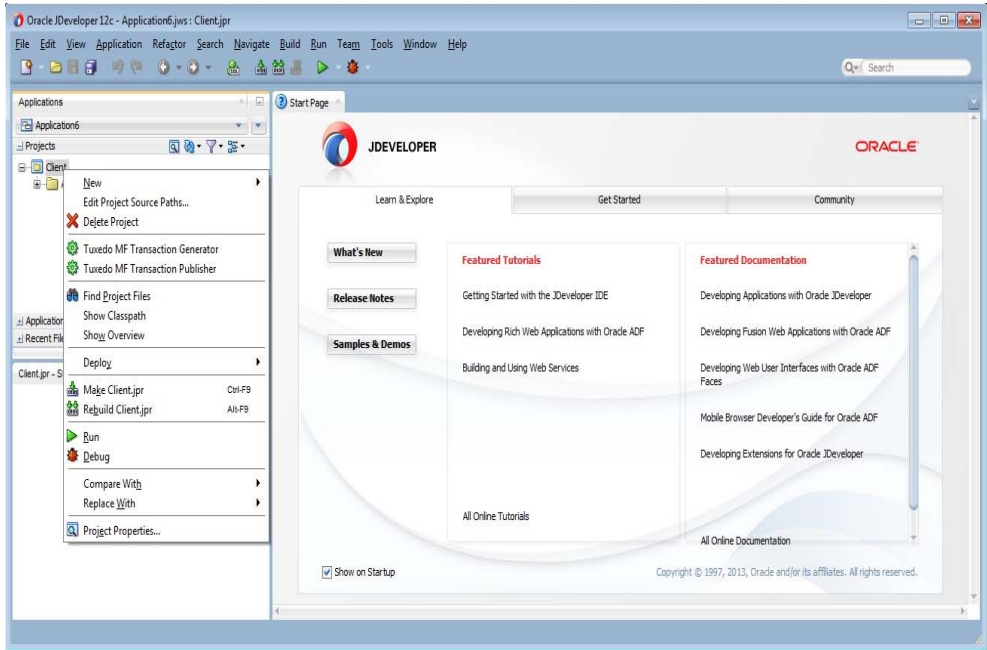

**Note:** Users install this extension using JDeveloper's update center mechanism. For more information, see [Installing Tuxedo Mainframe Transaction Publisher.](#page-28-0)

## <span id="page-20-0"></span>**Tuxedo Mainframe Transaction Generator**

Tuxedo Mainframe Transaction Generator is implemented through the JDeveloper hook. Users access this function by clicking the "Tuxedo Mainframe Transaction Generator" menu item.

By selecting this function, a graphical user interface base wizard window will be brought up to guide users to do the following things.

- 1. [Select COBOL Copybook](#page-21-0)
- 2. [Define Code Generation Details](#page-21-1)
- 3. [Configure Transaction Input and Output](#page-22-0)
- 4. [Enter Transaction Details](#page-23-0)

Eventually, Tuxedo Mainframe Transaction Generator generates seven artifacts that are organized in two parts.

- Generated Java code based on the COBOL copybook
- OSB related configuration data which includes WSDL, configuration for OSB Business Service, and configuration information for OSB Proxy Service

### <span id="page-21-0"></span>**Select COBOL Copybook**

The following picture shows the wizard page for selecting COBOL copybook.

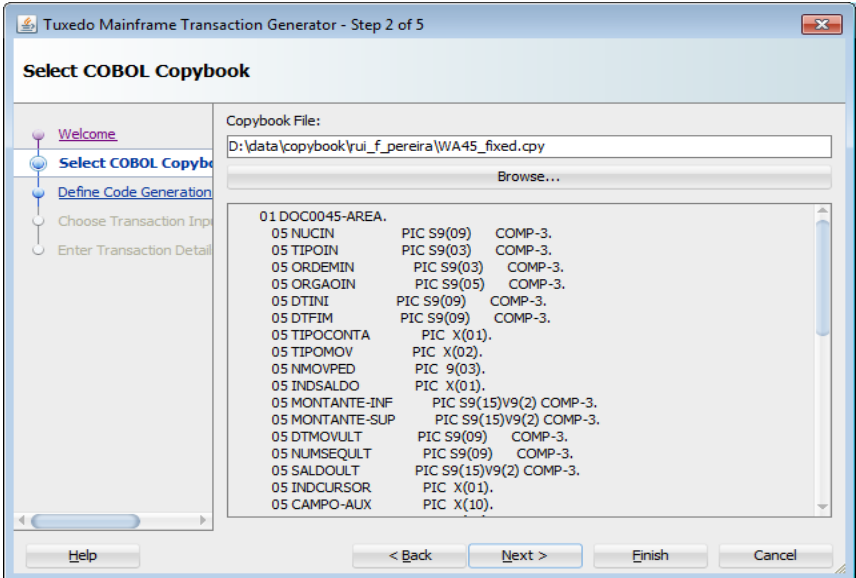

### <span id="page-21-1"></span>**Define Code Generation Details**

The following screenshot shows the wizard page for defining code generation details.

The following fields are used.

#### **Transaction ID**

Name of the mainframe transaction. This is used in code and artifacts generation to name the OSB project, artifacts, and data mapping classes.

#### **POJOs Package**

This is used as Java package name for the mapping classes.

#### **Namespace**

This is used as WSDL and schema namespace in the WSDL and XSD OSB artifacts.

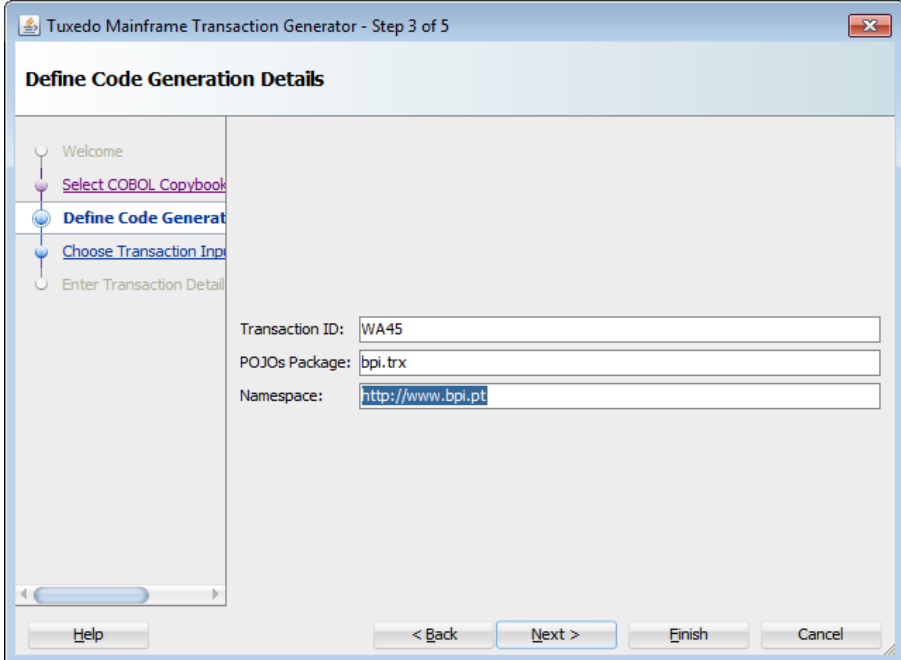

### <span id="page-22-0"></span>**Configure Transaction Input and Output**

The following screenshot shows the wizard page for configuring the input and output fields from the COBOL copybook.

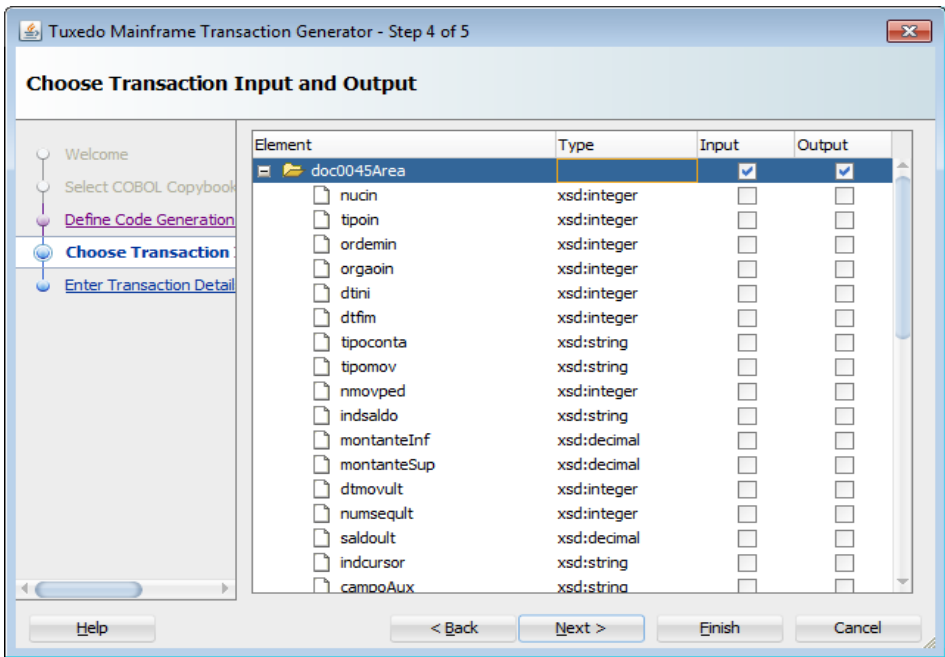

### <span id="page-23-0"></span>**Enter Transaction Details**

The following screenshot shows wizard page for entering information needed by mainframe transaction.

The following fields are used.

#### **Tuxedo transaction resource name**

Name of the generated Tuxedo transport/WTC import that will be generated.

#### **Tuxedo transaction remote name**

Name of the Tuxedo service on the remote Tuxedo domain as exported from there.

#### **Tuxedo remote domain**

ID of the remote Tuxedo/TMA domain.

#### **Tuxedo network address**

Network address for the Tuxedo/TMA remote domain.

#### **OSB local domain**

ID of the OSB domain.

#### **OSB network address**

Network address of the OSB domain.

#### **WebLogic target server**

Name of the WLS server.

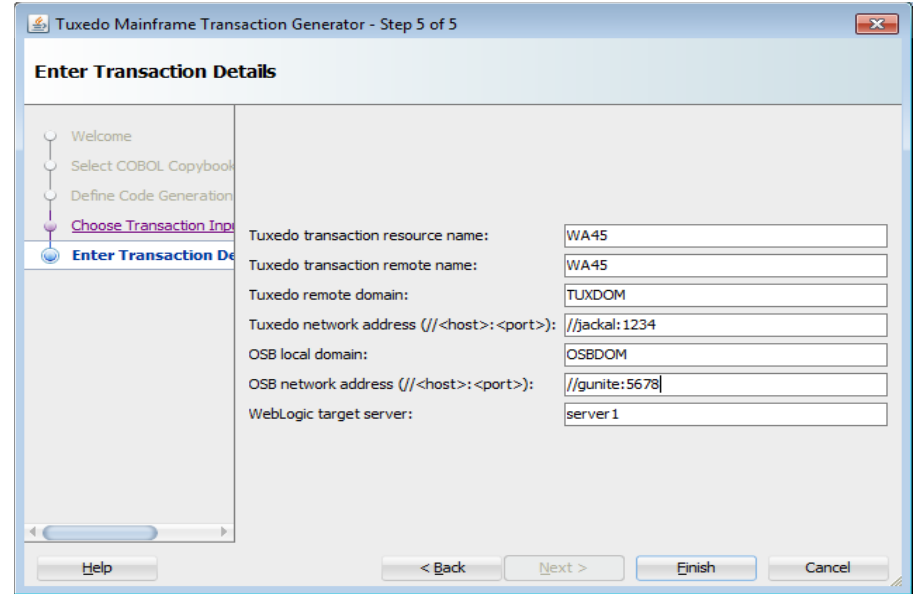

Users are allowed to set the defaults value for the mainframe transaction details according to user needs through the JDeveloper's "Preference" menu item from the "Tools" drop down menu.

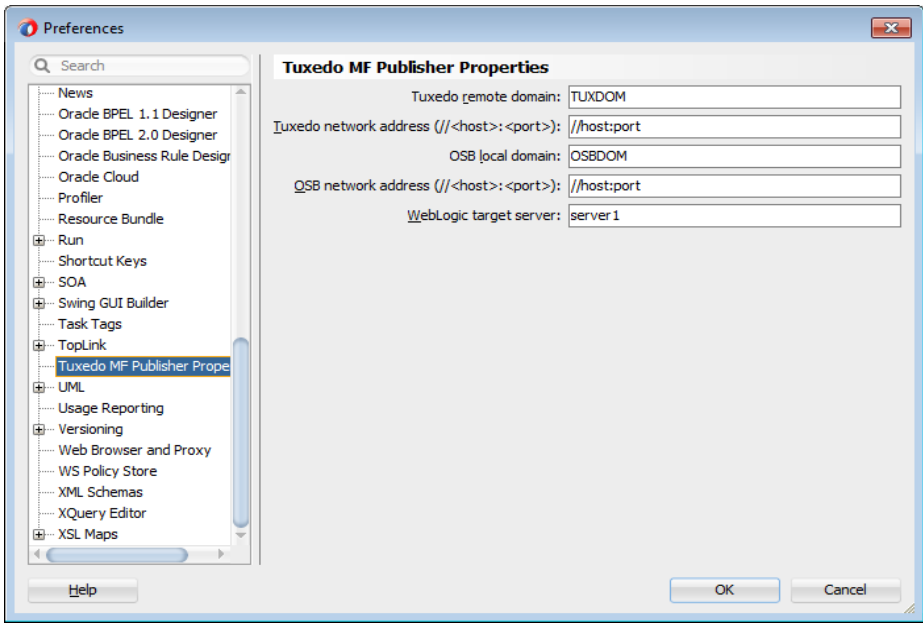

## <span id="page-25-0"></span>**Tuxedo Mainframe Transaction Publisher**

Tuxedo Mainframe Transaction Publisher is implemented through the UI hook. Users access this function by selecting the Tuxedo Mainframe Transaction Publisher menu item.

By selecting this function, a welcome wizard page will be displayed to do the following things.

- 1. [Pack Artifacts](#page-25-1)
- 2. [Publish to OSB](#page-26-0)

### <span id="page-25-1"></span>**Pack Artifacts**

In this step, the artifacts generated by Tuxedo Mainframe Transaction Generator are packed. The following wizard page tells users the name of the packaged JAR file, and where it will be generated.

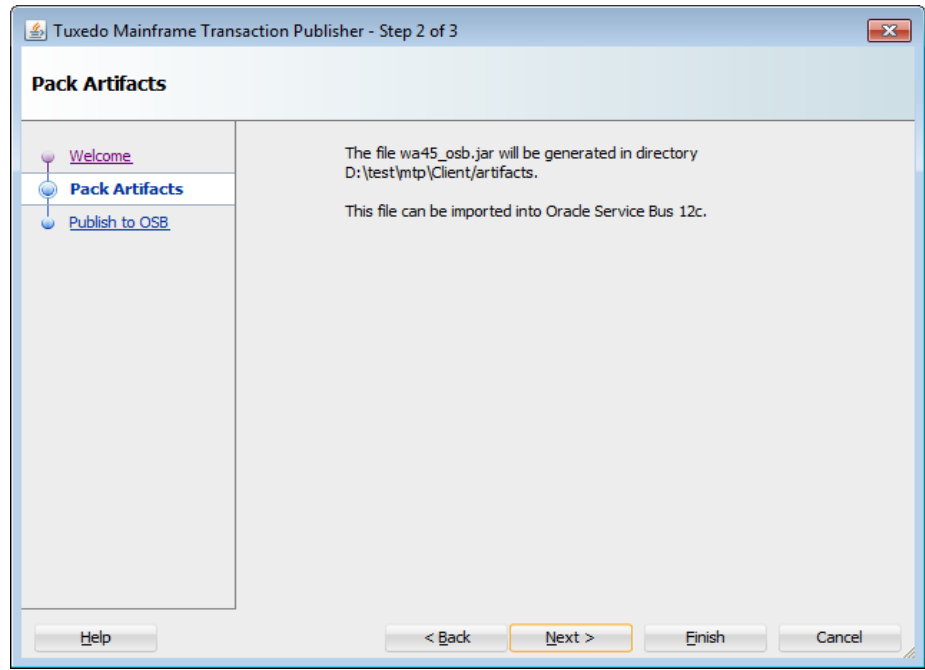

### <span id="page-26-0"></span>**Publish to OSB**

The following wizard page helps users to publish the generated artifacts to OSB. This Tuxedo Mainframe Transaction Publisher function allows users to specify the OSBs URL, administrator's name, and administrator's password.

**Note:** Tuxedo Mainframe Transaction Publisher allows users to manually install the OSB project by not selecting "Publish to Oracle Service Bus (OSB)?".

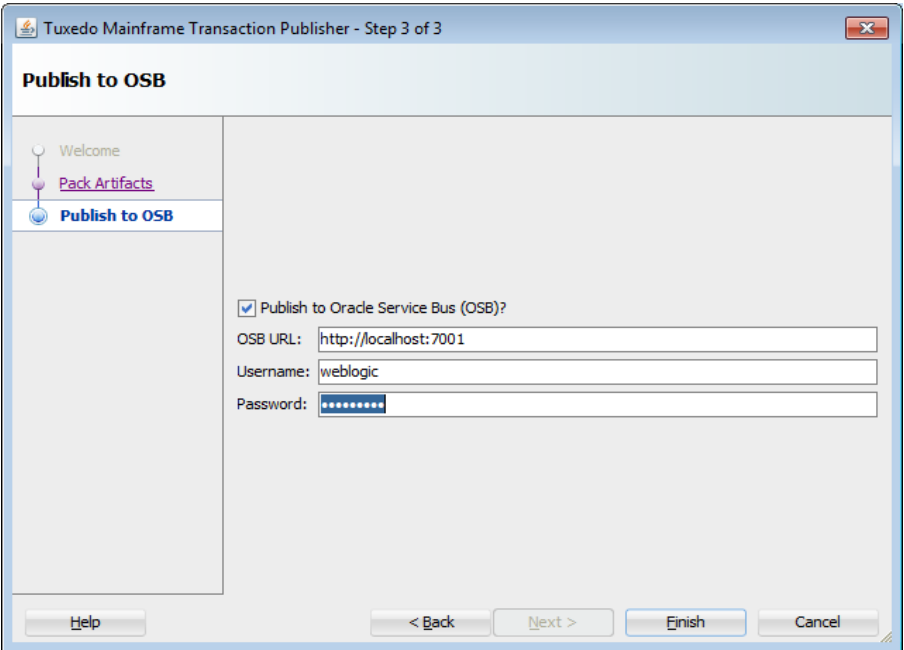

## <span id="page-27-0"></span>**Installing/Uninstalling Tuxedo Mainframe Transaction Publisher**

## <span id="page-27-1"></span>**Prerequisite**

To ensure successful installation of the Tuxedo Mainframe Transaction Publisher, a pristine JDeveloper should be used. Users should install the pristine JDeveloper at a new location; they should neither import any preference from other installations nor use JDeveloper to start from installer.

After installation, users use the following commands to start the JDeveloper.

- $\bullet$  cd \$ORACLE HOME
- $\bullet$  jdeveloper/jdev/bin/jdev -clean -console

**Note:** JDeveloper Studio is available for download from Oracle Technology Network.

## <span id="page-28-0"></span>**Installing Tuxedo Mainframe Transaction Publisher**

The Tuxedo Mainframe Transaction Publisher is distributed in a single zip file named "tuxedo.mtp.update.<version>.zip". Its current version is 12.1.2.0.

Do the following steps to complete the Tuxedo Mainframe Transaction Publisher installation.

- 1. Select "Install From Local File" and enter the zip file location in "File Name:" text field.
- 2. Click the "Next" button (and the "Summary" page shows up).
- 3. Click the "Finish" button to complete the installation.

After completing the installation, jar files will be installed in MW\_HOME/JDeveloper/jdev/extension/tuxedo directory.

**Note:** The zip file is located in \$TUXDIR/udataobj. To find out

"tuxedo.mtp.update.12.1.2.0.zip", open the JDeveloper and click the "Help" menu item in the menu bar, and select "Check for Updates" from the drop down menu that is brought up.

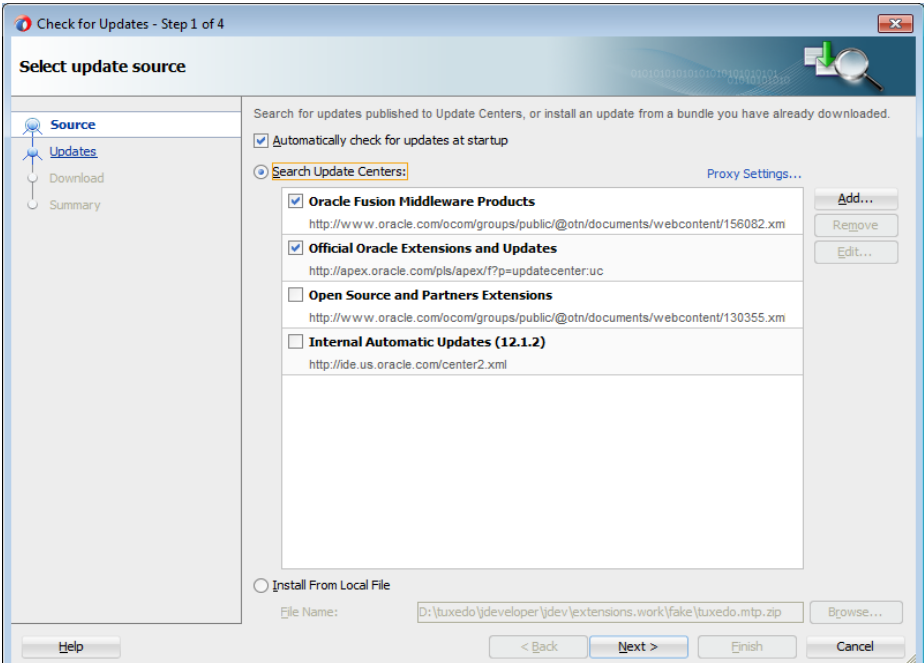

## <span id="page-29-0"></span>**Checking Installation Status**

After the installation, when the updater asks to restart JDeveloper, choose not to. Then users go to the command line and re-enter jdeveloper/jdev/bin/jdev -clean -console to verify whether the installation is successful.

Users can check the installation status using any of the following ways.

- [Using graphical user interface](#page-29-1)
- [Using command lines](#page-29-2)

### <span id="page-29-1"></span>**Using graphical user interface**

Click "Help"- "About" - "Extension".

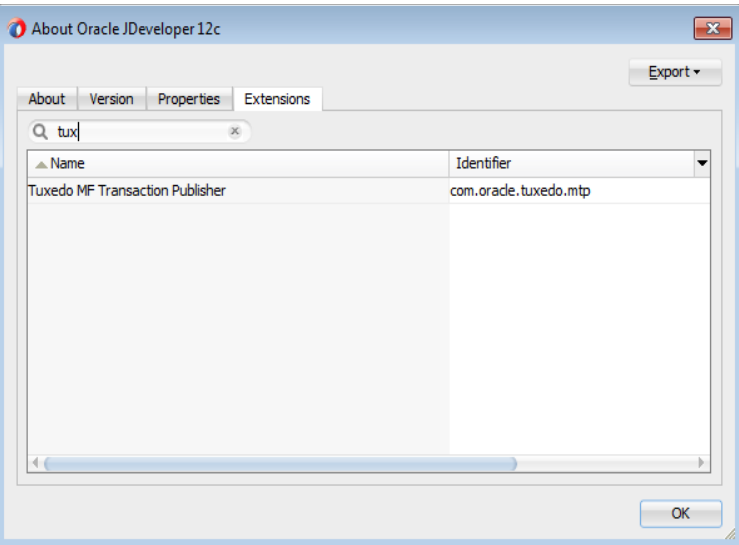

### <span id="page-29-2"></span>**Using command lines**

**Listing 1 Using Command Lines to Check Installation Status**

D:\oracle\jdeveloper\12.1.2\_2>jdeveloper\jdev\bin\jdev -su -clean -console

```
osgi>
osgi> ss tuxedo
Framework is launched.
id State Bundle
927 RESOLVED com.oracle.tuxedo.mtp_12.1.2
```
## <span id="page-30-0"></span>**Uninstalling Tuxedo Mainframe Transaction Publisher**

Do the following steps to uninstall the Tuxedo Mainframe Transaction Publisher from JDeveloper's menu bar.

- 1. Click the "Tools" menu item (and a drop down menu shows up).
- 2. Select the "Features" (and the "Manage Features and Updates" page shows up.
- 3. Select the "Installed Updates".
- 4. Select "Tuxedo MF Transaction Publisher".
- 5. Click "Uninstall" button to complete the uninstallation.

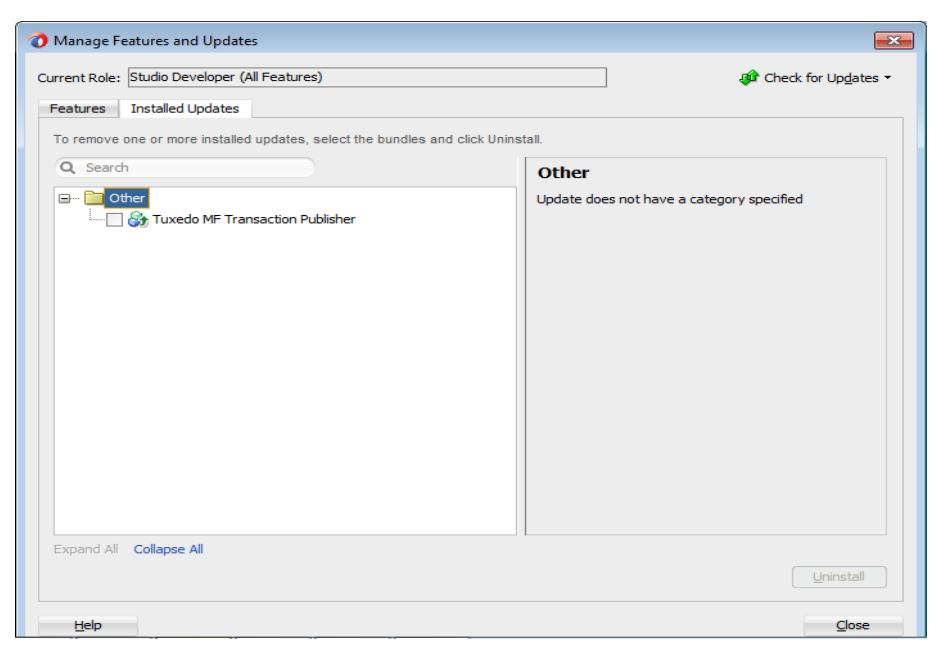

## <span id="page-31-0"></span>**Installation Notes**

Tuxedo Mainframe Transaction Publisher requires

- Oracle JDeveloper 12.1.2 extension
- Oracle Service Bus (OSB) 11.1.1.7
- JDK 1.7 or above on both Oracle JDeveloper and Oracle Service Bus (OSB)
- **Note:** When users install Tuxedo Mainframe Transaction Publisher on Oracle JDeveloper 12.1.2 extension, a matisse related exception will be reported. This exception has no impact on the use of Tuxedo Mainframe Transaction Publisher.

## <span id="page-31-1"></span>**Setting up JDeveloper Project**

Users must set up the "Library and Classpath" for every project before using Tuxedo Mainframe Transaction Publisher; otherwise, the compilation of the generated class fails.

To do the setup, right click the project to bring up context menu and select "Project Properties". Then select "Add JAR/Directory" and add the eGen libraries.

#### Setting up JDeveloper Project

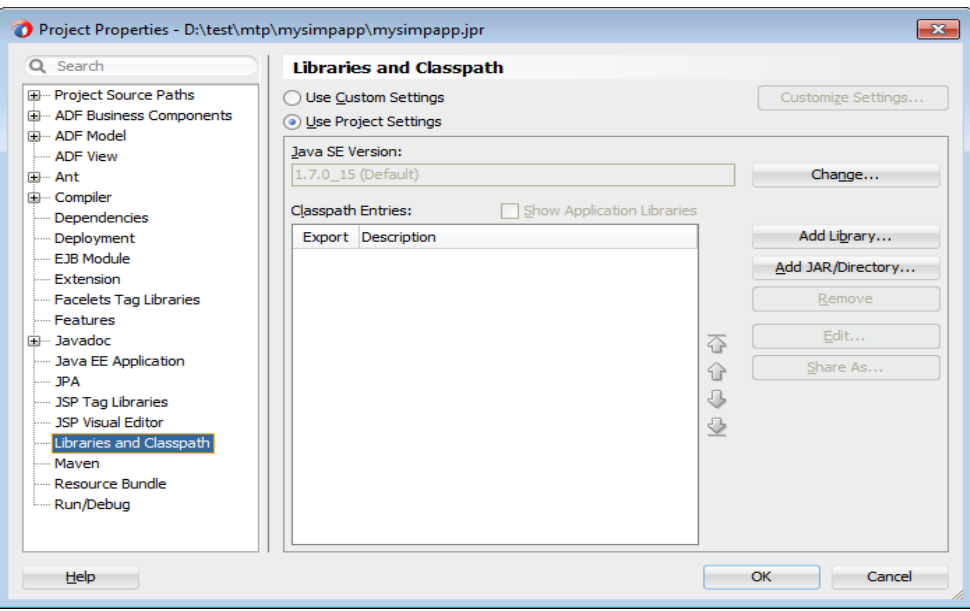

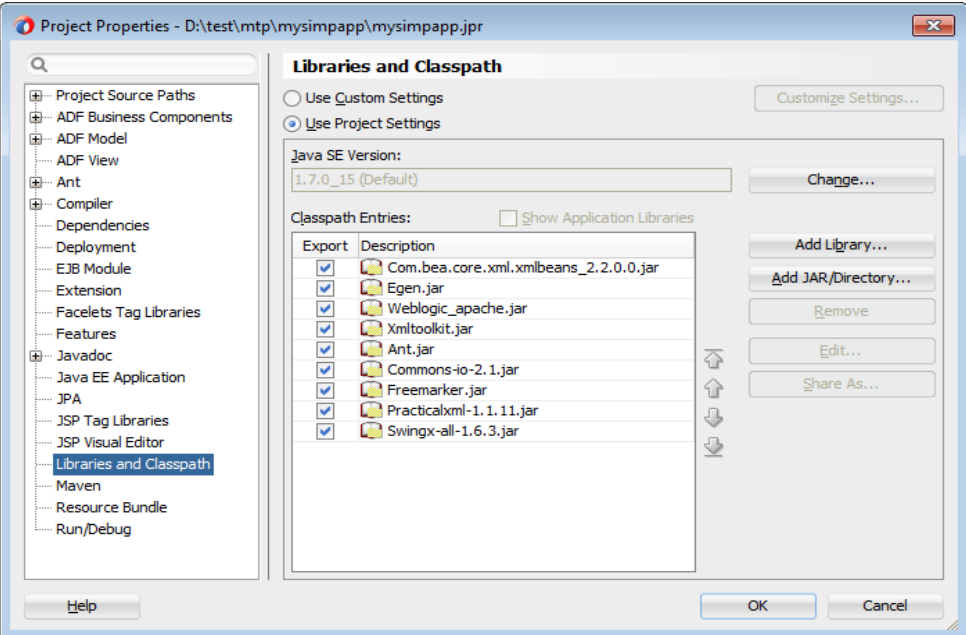

## <span id="page-33-0"></span>**Setting up Oracle Service Bus (OSB)**

## <span id="page-33-1"></span>**Installing EGen Libraries for OSB**

It is required for users to add eGen libraries to OSB's classpath by doing the following steps.

- 1. Create or use an existing Oracle Service Bus Domain.
- 2. Edit <domain\_path>/bin/setDomainEnv.sh and eGen libraries to the classpath.
- 3. Restart OSB to reflect these changes in the classpath.

The eGen libraries can be extracted from the updated zip file.

Users should add the followings to setDomainEnv.sh.

#### **Listing 2 Adding Information to setDomainEnv.sh**

```
#
# EGen Classpath for MTP
#
BASE_EGEN_LIBS_PATH=<location of the libraries>
EGEN_CLASSPATH=${BASE_EGEN_LIBS_PATH}/com.bea.core.xml.xmlbeans_2.2.0.0.ja
r${CLASSPATHSEP}${BASE_EGEN_LIBS_PATH}/weblogic_apache.jar${CLASSPATHSEP}$
{BASE_EGEN_LIBS_PATH}/xmltoolkit.jar${CLASSPATHSEP}${BASE_EGEN_LIBS_PATH}/
egen.jar
CLASSPATH="${CLASSPATH}${CLASSPATHSEP}${EGEN_CLASSPATH}"
export CLASSPATH
```
## <span id="page-33-2"></span>**Importing Shared Resources to OSB**

An OSB project with some shared resources is used by Tuxedo Mainframe Transaction Publisher generated OSB resources. The file with complete OSB project is in \$TUXDIR/udataobj/mtp\_shared\_sbconfig.jar.

1. Use OSB's console to import this JAR.

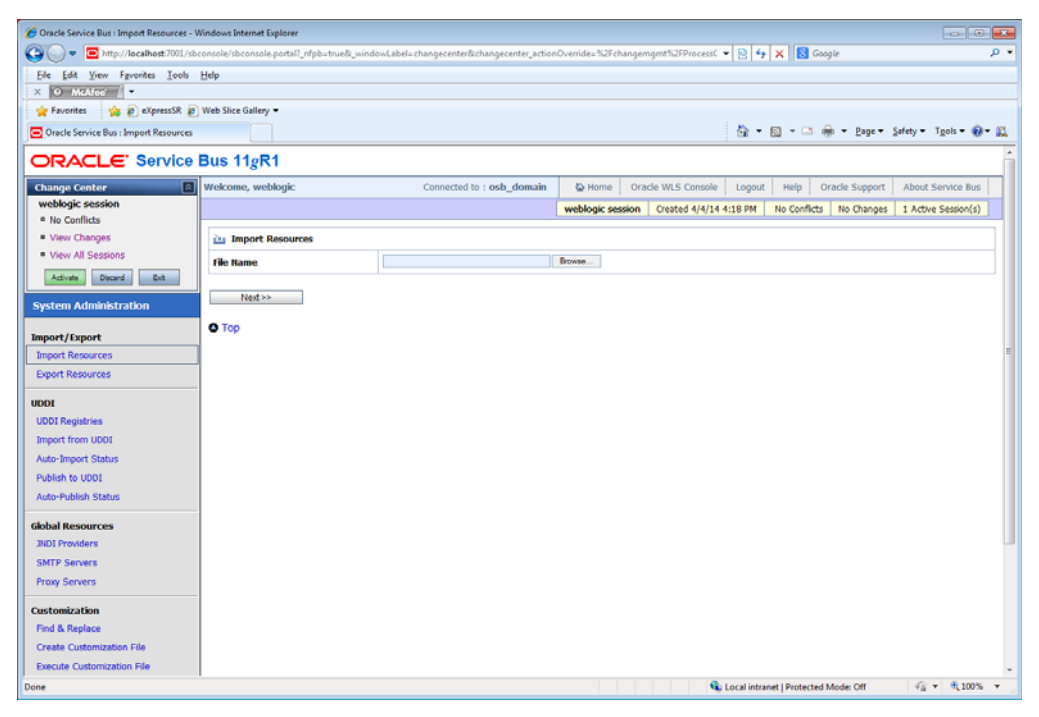

#### System Administration > Import Resources

2. Enter the mtp\_shared\_sbconfig.jar location.

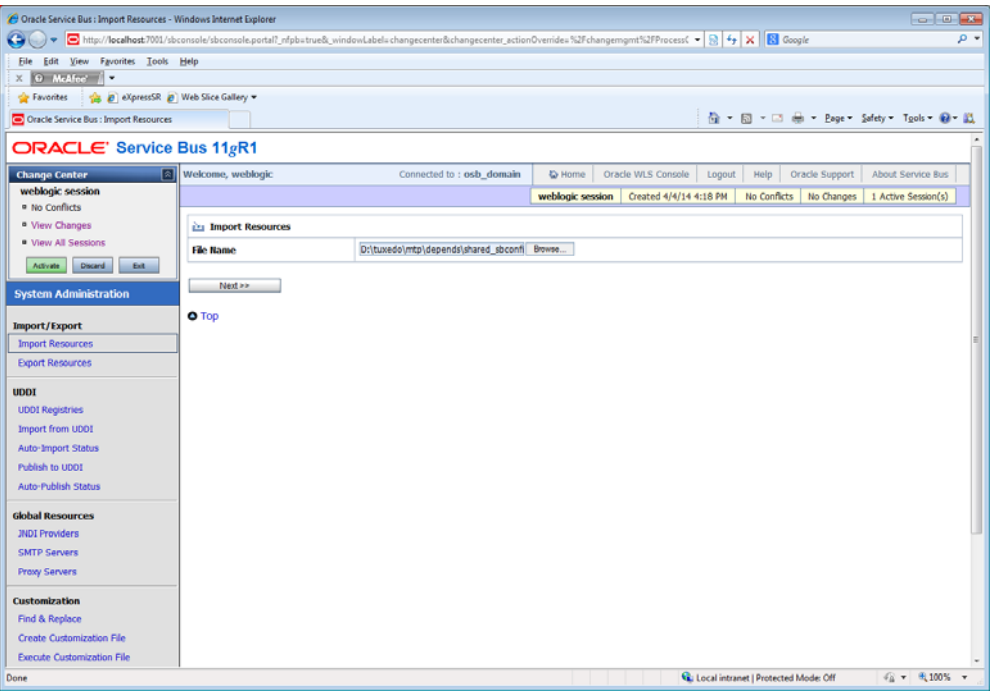

3. Click "Next>>" button.

#### Setting up Oracle Service Bus (OSB)

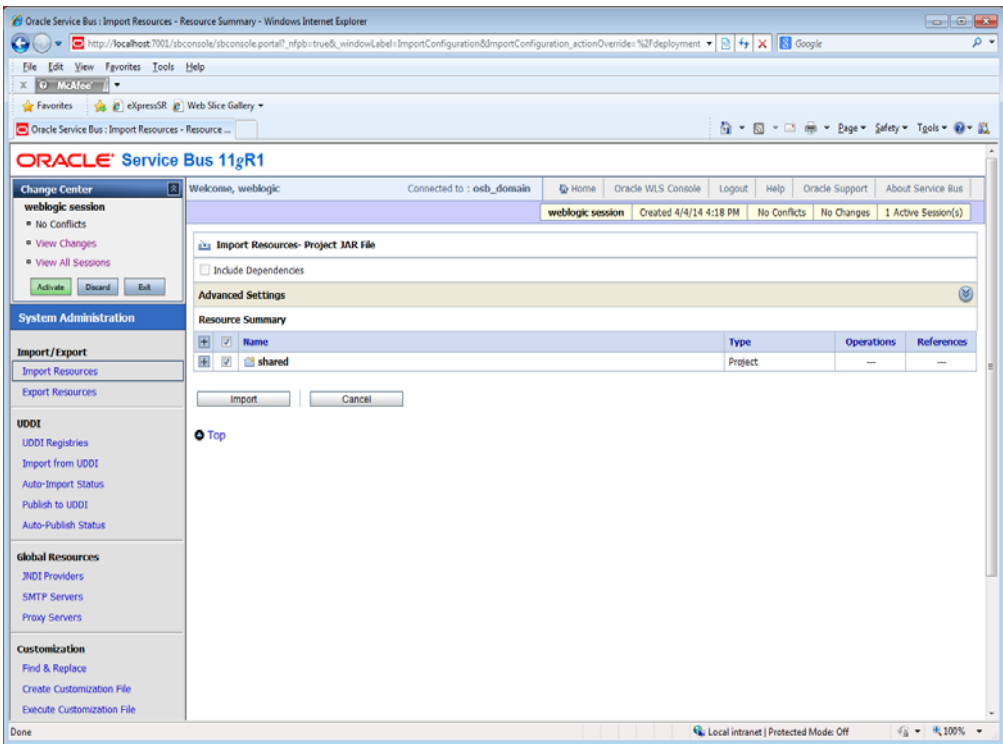

4. Select "Import".

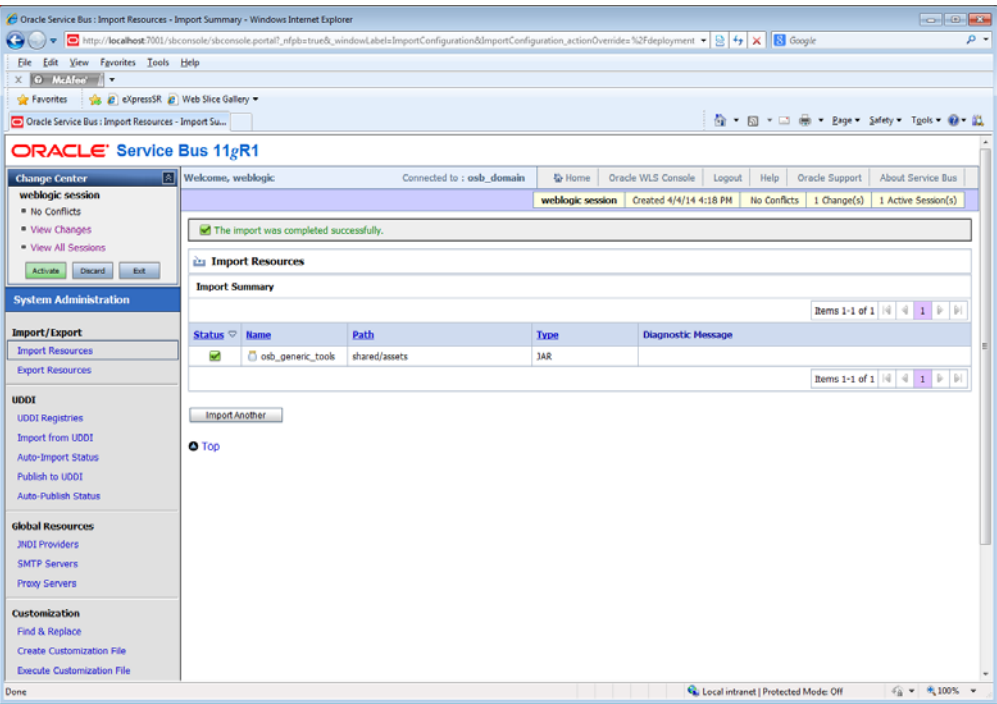

- 5. Click "Activate" button.
- 6. Click "Submit" button.
- 7. Check for any error or conflict and resolve them.